## **CENTRO DE IDIOMA**

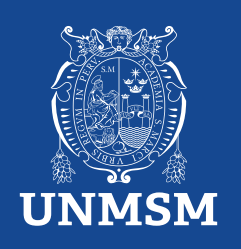

# **Certificados y Constancias**

#### **Certificados:**

Se tramita cuando el estudiante culmina un nivel completo (básico, intermedio o avanzado).

El documento muestra que ha finalizado con éxito dicho nivel, ciclos, horas totales y notas.

El documento es firmado por el Presidente del Comité Directivo del Centro de Idiomas y la Universidad Nacional Mayor de San Marcos.

Tiempo de espera: 10 días hábiles.

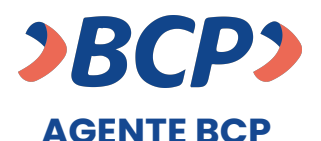

INTERNET (VÍA BCP) o BANCA MÓVIL (APP)

**PASO 1. Ingresa a 'Pagos de servicios'.**

**UNIVERSIDAD NAC MAYOR DE SAN MARCOS PASO 2. Digita el siguiente nombre.**

**PASO 3. Señala 'Pagos varios'.**

**Número de dependencia concepto número de DNI del estudiante PASO 4. Ingresa el siguiente código.** 

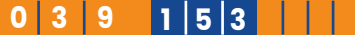

**PASO 5. Ingresa el importe a abonar.**

**PASO 6. Confirma la operación y listo.**

#### **Constancias:**

Se tramita cuando el estudiante tiene como mínimo un registro de nota aprobada en su historial académico.

El documento muestra que ha finalizado dicho ciclo, nivel, y horas llevadas, pero no dice culminado.

El documento es firmado por el Presidente del Comité Directivo del Centro de Idiomas y la Universidad Nacional Mayor de San Marcos.

Tiempo de espera: 10 días hábiles.

**INVERSIÓN S/.60.00 S/.60.00 INVERSIÓN S/.30.00** 

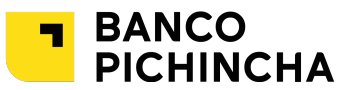

#### **VENTANILLA**

**Paso 1. Indica el concepto de pago** 

**Curso regular: 039-153**  $\overline{\phantom{a}}$  3. Busca por certificado o constancia, el idioma y nivel a tramitar. Para la constancia adjunta una solicitud simple.

https://ceidletras.unmsm.edu.pe/wp-content/uploads/2024/04/Solicitud-Simple-MCC\_-Centro-de-Idiomas-UNMSM.pdf

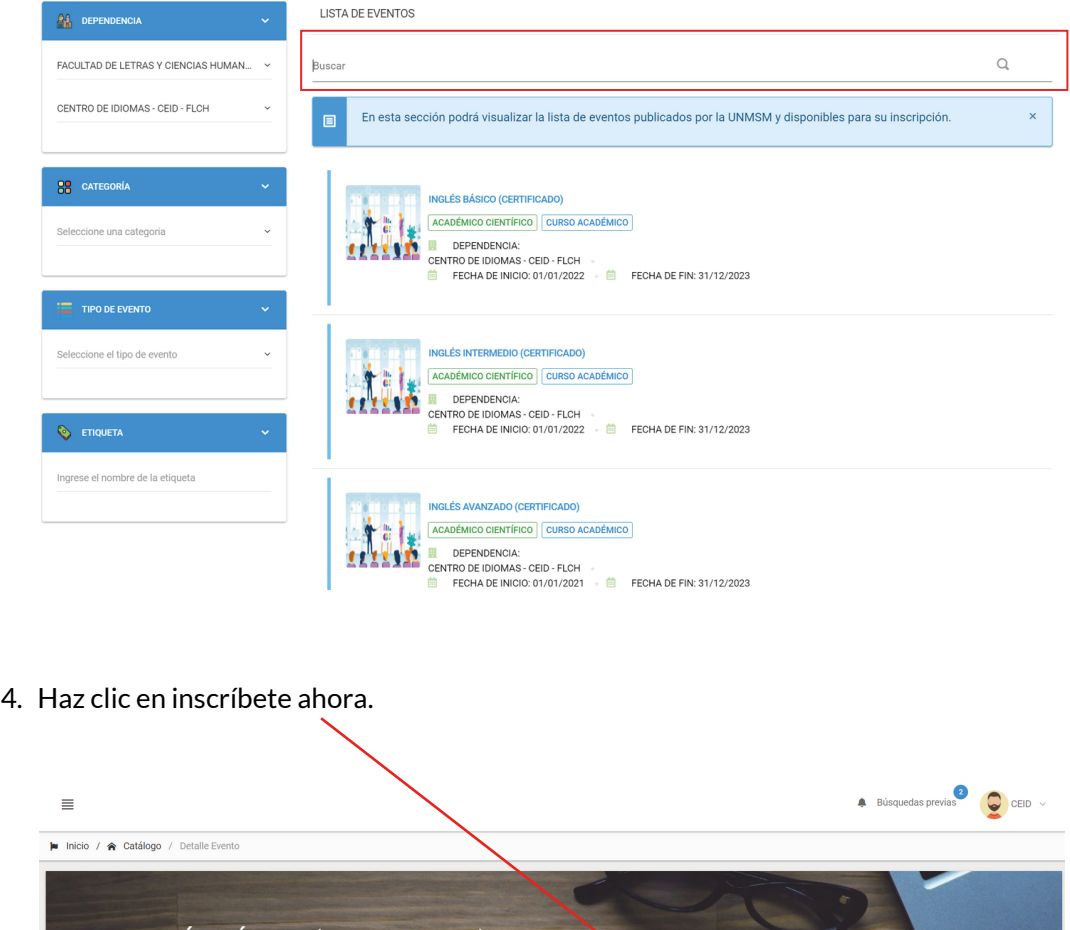

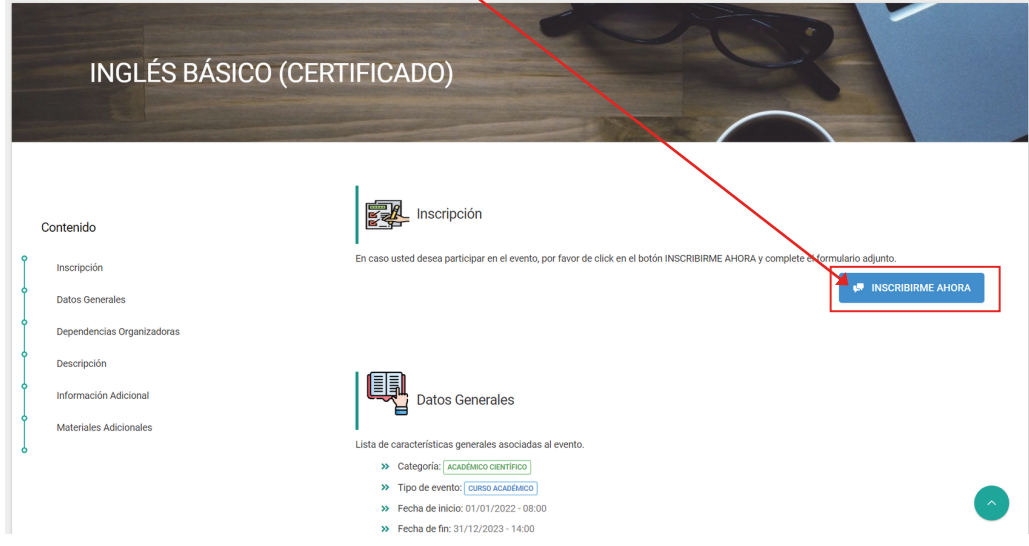

### **¿Cómo tramitar mi certificado o constancia?**

**IV** 

#### **Procedimiento:**

1. Ingresa a la plataforma MCC (https://tramiteonline.unmsm.edu.pe/sgdfd/mcc/login).

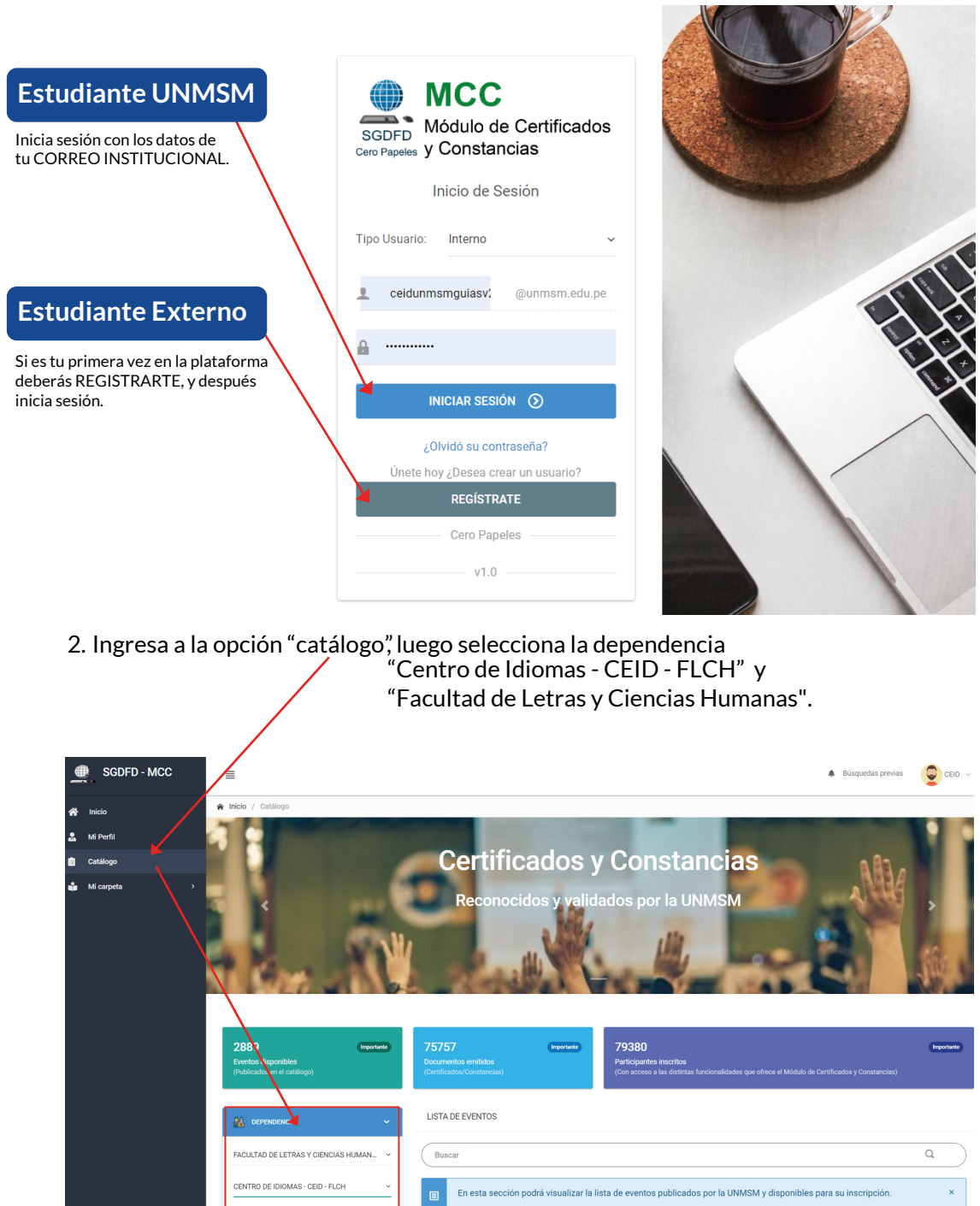

5. Agrega el tipo de participante: "alumno". Y luego seleccione siguiente.

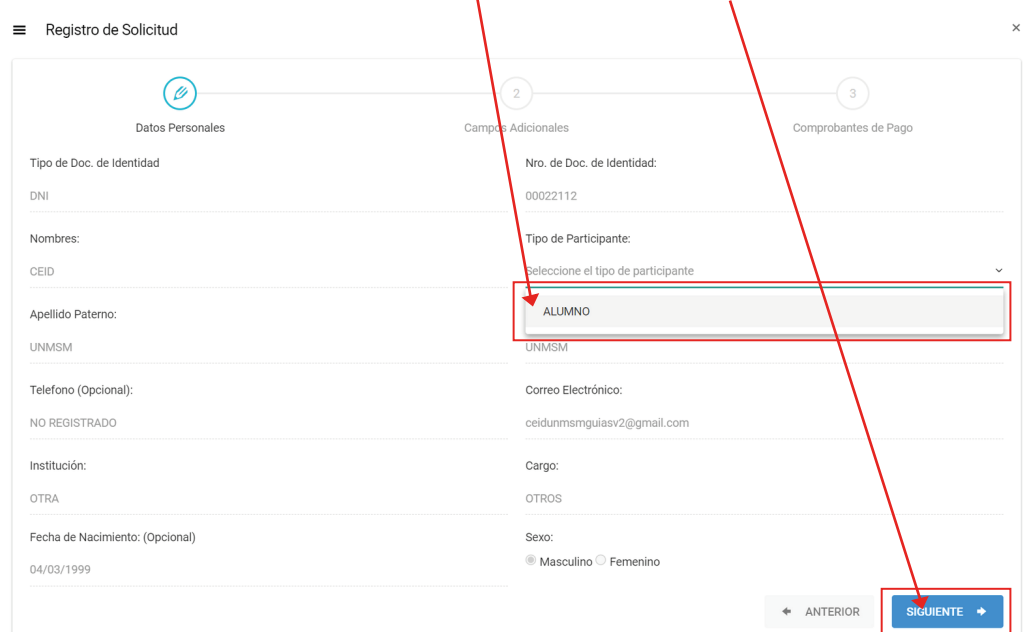

6. Siga seleccionando siguiente.

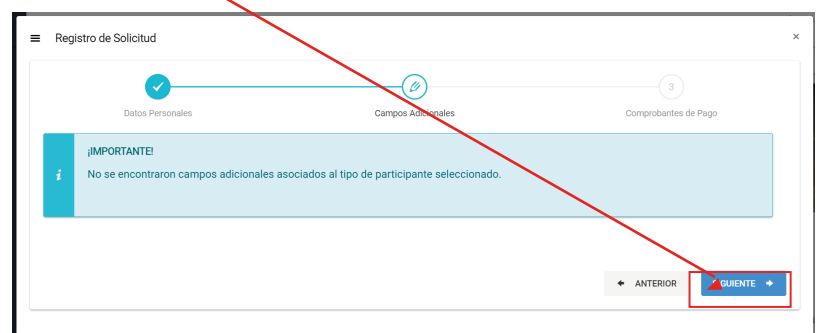

7. La información del paso de comprobantes de pago tiene que ser completada de la siguiente manera:

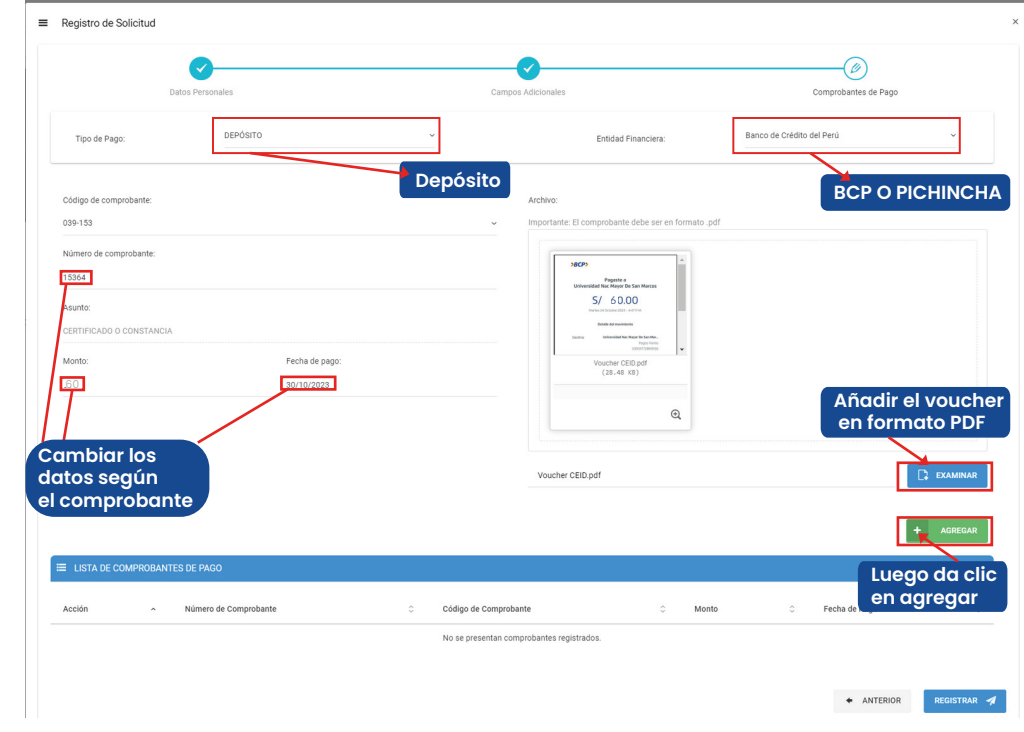

8. Luego haz clic en registrar.

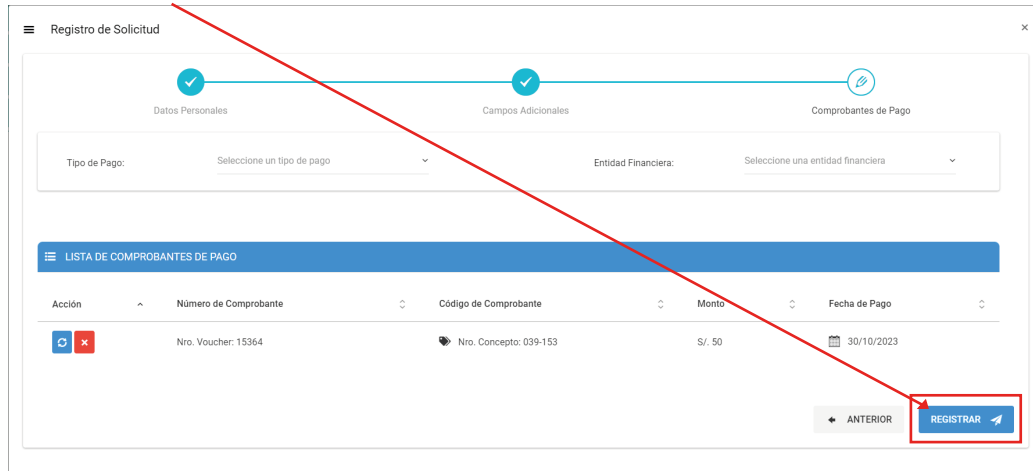

8. Para finalizar, realiza el seguimiento de tu solicitud por este medio.

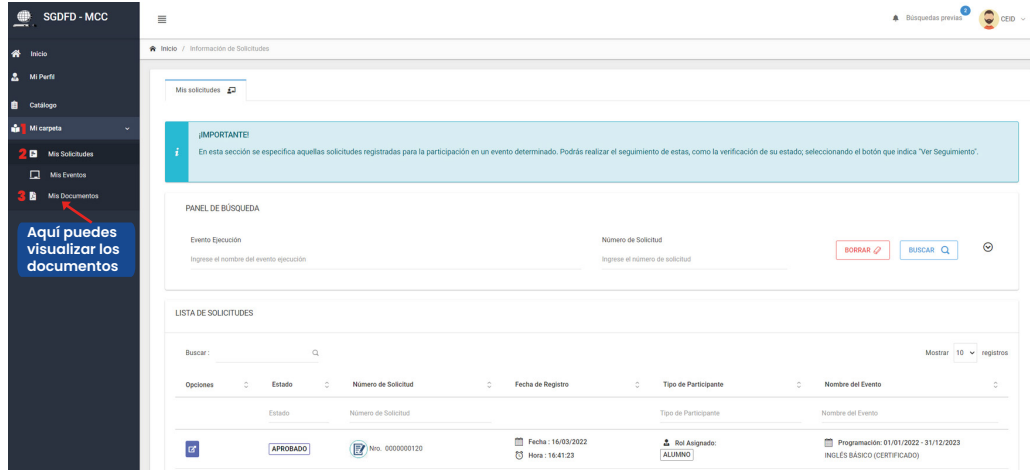

**Contacto:**

Whats App +51 914 033 144

Correo soporte MCC coordinacionsistemainformaticoceid.flch@unmsm.edu.pe

5.